## 期中退课怎么操作?

第一步: 学生登录系统后,点击"我的"--"我的课表"。 第二步: 选择"课程列表",点击要退课的课程后面的"期中退课申请",如下图:

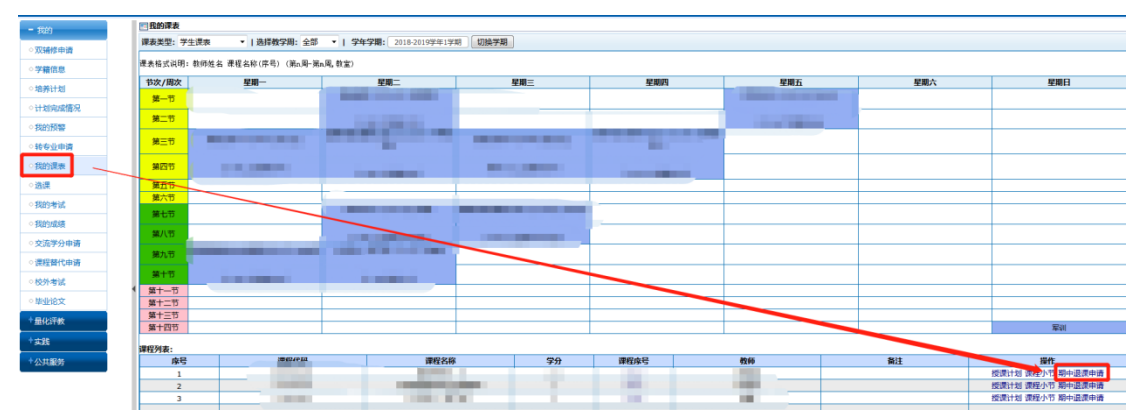

第三步: 输入期中退课原因后, 提示"退课申请成功"。返回后, 该门课程后面的状态变为 "等待审核",如下图:

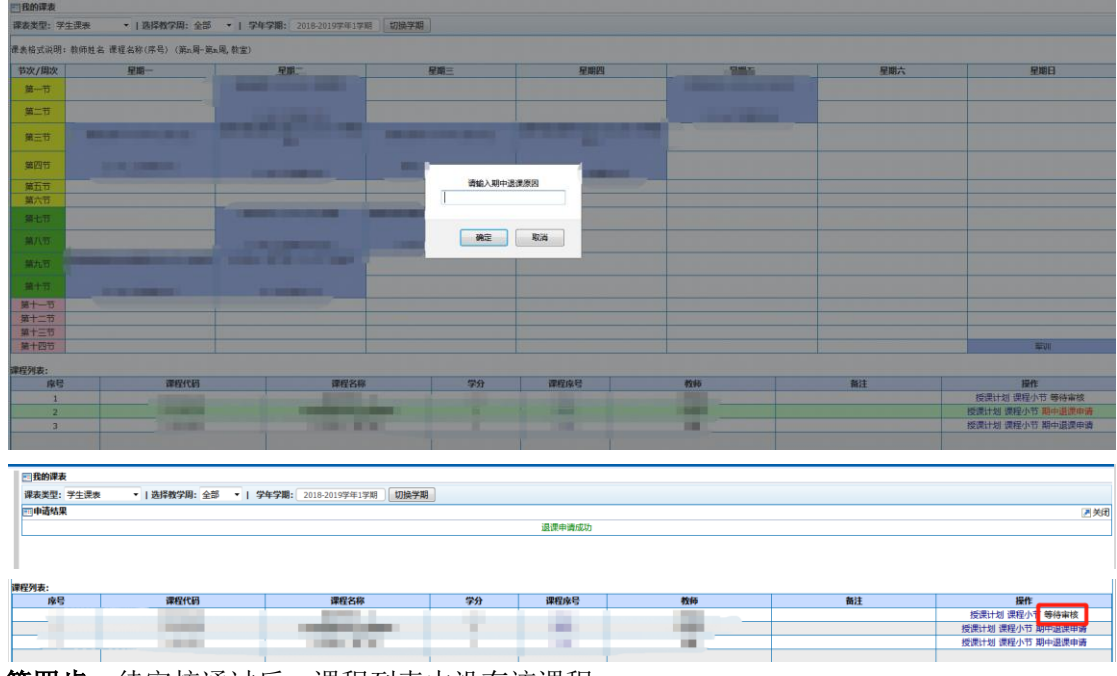

第四步:待审核通过后,课程列表中没有该课程。

注意事项: 开课周期在 10 周(含)以下的课程不可执行期中退课操作。